タイルに目地(線)を配置することができます。

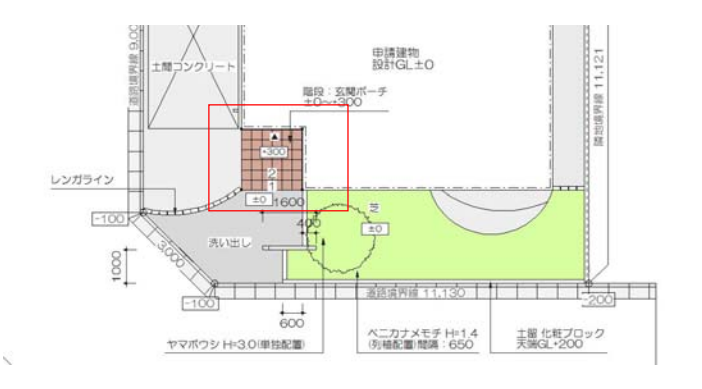

平面図を白黒で印刷される方・単色で平面 図を印刷される方に必要な機能となります

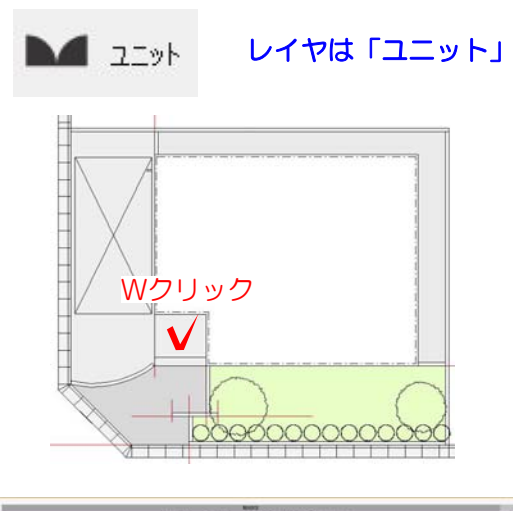

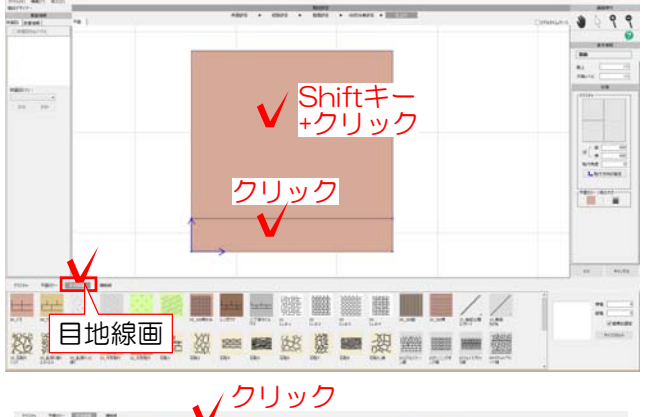

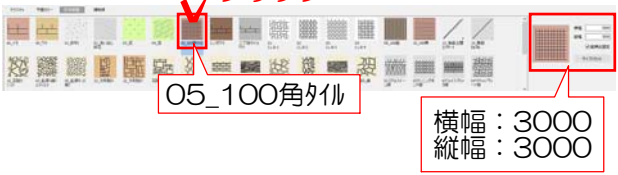

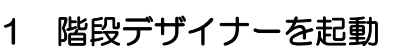

1-1 作成した階段の上でWクリックしま す。

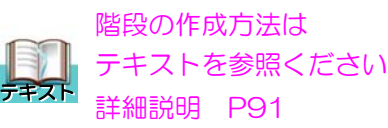

## 2 目地の配置

2-1 1段目をクリックして、Shiftキーを 押しながら2段目の階段をクリックで選択し ます。

次に、画面下の目地線画を選択します。

2-2 05\_100角タイルをクリックで選択し、 右側の横幅・縦幅を3000に変更します。

※100角が1000で登録されているため、 300角は3000になります。

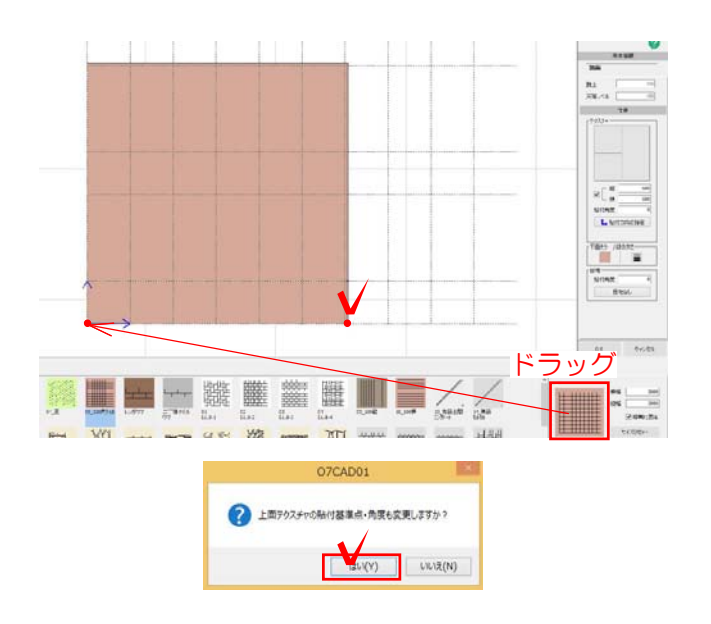

2-3 タイルの柄を一段目の左角にドラッ グで配置します。 2点目は右下の角をクリックで選択し目地を 配置します。

2-4 上面テクスチャ貼付基準点・角度も 変更しますか?は、はいを選択します。

※eE-Painter上のタイルの目地も一緒に合 わせてくれる機能です。

2-5 1段目と2段目に300角の目地(線) が表示されていれば完成です。右下のOKで 完了します。

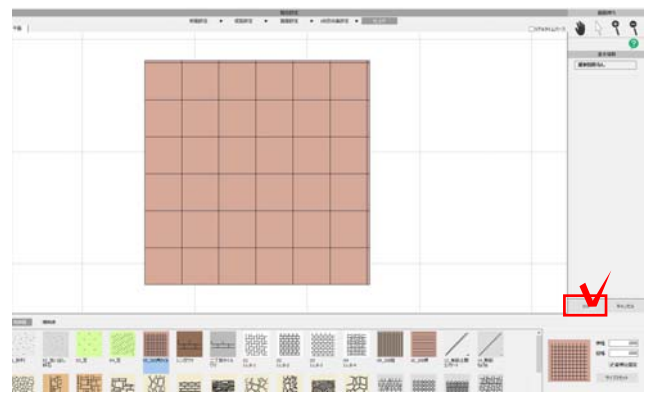